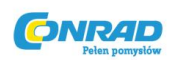

## **WINDOWS-SOFTWARE GSOFT 40 K**

Instrukcja obsługi

Numer produktu: 100486

Strona **1** z **16**

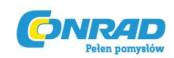

# **SPIS TREŚCI**

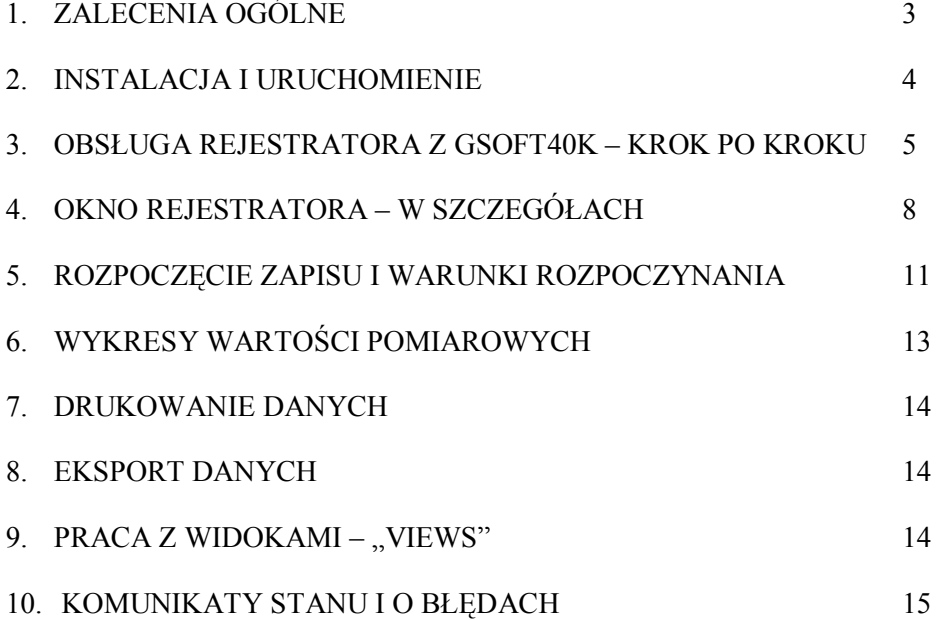

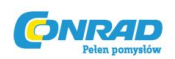

## **1. Zalecenia ogólne**

## **Wymagana wiedza podstawowa**

Niniejsza instrukcja obsługi zakłada, że użytkownik posiada podstawową wiedzę na temat tego, jak obsługiwać komputer PC z systemem operacyjnym Windows™. Jeśli tak nie jest zalecamy, aby osoba obsługująca oprogramowanie nabyła podstawową wiedzę na temat systemu Windows™ zanim przystąpi do instalacji (instrukcje obsługi, literatura techniczna, lekcje wprowadzające itp.)

### **Umowa licencyjna na oprogramowanie**

Uprzejmie prosimy o dokładnie zapoznanie się z umową licencyjną na oprogramowanie zamieszczoną na opakowaniu płyty CD. Otwierając opakowanie użytkownik zobowiązuje się do przestrzegania przepisów.

### **Wymagania systemowe**

- Komputer PC 486 lub wyżej, kompatybilny z IBM, ok. 15 MB wolnego miejsca na dysku twardym, napęd CD-ROM
- Przynajmniej 8 MB pamięci głównej
- Windows 95, 98, 2000, NT 4.0 (z Service Pack 3) lub nowszy
- Karta graficzna 800x600 lub więcej
- Jeden wolny szeregowy interfejs (COM1...4)

## **Oprogramowanie – Zawartość zestawu**

- GSOFT40K: oprogramowanie dla rejestratorów serii EASYLOG i MINILOG
- przykładowe pliki (w podfolderze GSOFT40K *Samples*)
- EBxKonfig: oprogramowanie konfiguracyjne dla rejestratorów i innych modułów EASYBUS.

### **Czas zegara komputera**

Aby zagwarantować bezproblemowe działanie przed uruchomieniem programu należy sprawdzi czas zegara komputera i jeśli to konieczne – zresetować. GSOFT40K wyświetla czas i datę w lewym dolnym rogu. Obie wartości mogą być zmieniane za pomocą systemu kontroli oprogramowania Windows ™. Należy upewnić się, że zostały wybrane prawidłowe ustawienia, ze względu na strefę czasową (czas letni/czas zimowy).

### **Stan dostawy rejestratorów danych**

Podczas dostawy urządzenie EASYLOG znajduje się w tzw. "stanie uśpienia": na wyświetlaczu nie ma żadnych wskaźników, a zużycie prądu jest minimalne. Jak tylko zostanie nawiązana komunikacja z oprogramowaniem, urządzenie "obudzi się", wyświetlacz będzie zmieniał się pomiędzy wartością pomiaru i "stop", rejestrator danych będzie gotowy do pracy. Do tego momentu żadne dane nie zostały zarejestrowane! Aby zarejestrować dane, należy rozpocząć nowe nagrywanie za pomocą rejestratora.

Strona **3** z **16**

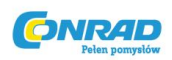

## **2. Instalacja i uruchamianie**

### **Instalacja oprogramowania**

- uruchomić system Windows
- umieścić płytę CD w napędzie CD-ROM
- uruchomić plik GSOFT40K\_600 SETUP.EXE
- kontynuować zgodnie z instrukcjami wyświetlanymi przez program instalacyjny

### **Połączenia pomiędzy rejestratorem i komputerem**

Należy upewnić się, że połączenia pomiędzy rejestratorem danych i komputerem PC są prawidłowe:

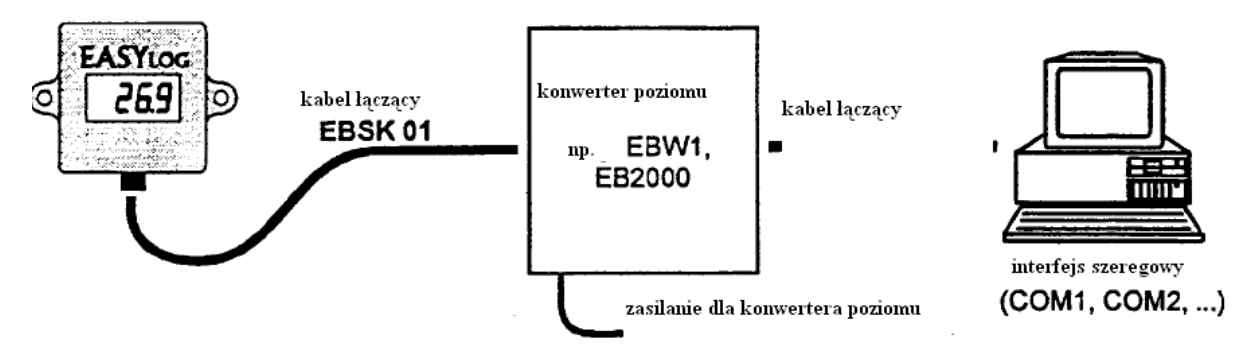

## **Uruchamianie oprogramowania**

Oprogramowanie może być uruchomione przez kliknięcie na ikonę "GSOFT40K". Aby to zrobić należy kliknąć na "Start" w lewym dolnym rogu ekranu, wybrać "Program", a następnie "GSOFT40K": Zostaną wyświetlone odpowiednie ikony; należy wybrać "GSOFT40K".

Po pierwszym uruchomieniu program poprosi o wprowadzenie języka, używanego interfejsu i konwertera poziomu. Prawidłowy wybór jest zasadniczy dla pracy programu. Wybór raz dokonany może być zmieniony później (menu "Konfiguracja").

Strona **4** z **16**

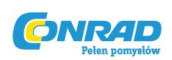

## **3. Obsługa rejestratora z oprogramowaniem GSOFT40K – krok po kroku**

Należy wykonać wszystkie niezbędne połączenia i uruchomić program GSOFT40K (zob. poniżej)

## **Krok 1: Nawiązanie komunikacji z podłączonymi rejestratorami.**

Aby móc obsługiwać rejestrator należy go podłączyć: Wybrać "Połącz" ("Connect") w menu "Rejestrator" – "Logger". Wyświetlona zostanie lista rejestratorów. Wyszukiwanie podłączonych rejestratorów może być powtórzone przez funkcję "Nowe wyszukiwanie" ("New Search").

Wybrać rejestratory, które mają być obsługiwane przez użytkownika (zaznaczyć klikając myszką na odpowiednie rejestratory). "Ok" łączy wybrane rejestratory w jedno "okno rejestratora". Jeśli nie można odnaleźć żadnego rejestratora należy sprawdzić ustawienia i konfigurację interfejsu  $($ "Interfejs" w menu "Konfiguracji" – "Configuration").

### **Krok 2: Okno rejestratora**

Okno rejestratora wyświetla wszystkie ważne dane na temat danego rejestratora.

Wybrać kliknięciem myszy zakładki okna rejestratora!

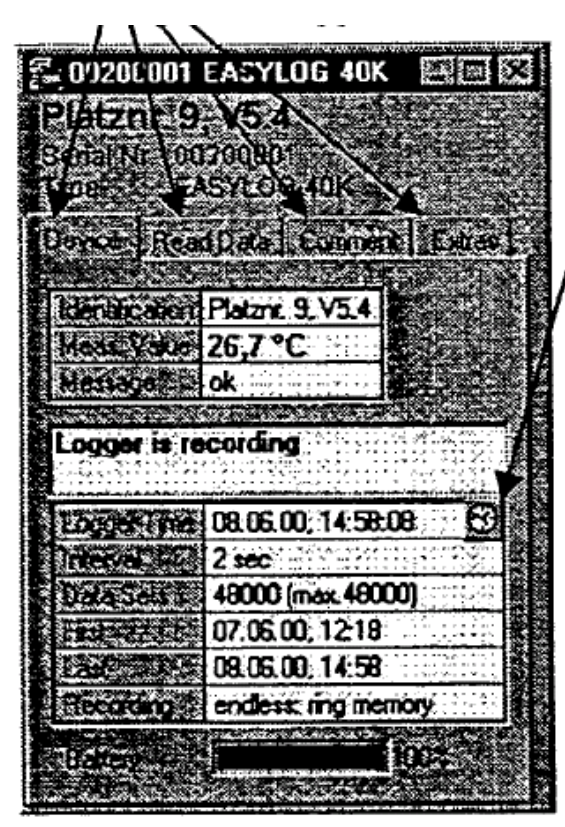

*i aby móc wskazywać jednocześnie więcej danych.*

**Zakładka** "Komentarz" – "Comment"

Należy użyć tej opcji, aby wprowadzić komentarz dotyczący danych rejestratora. Komentarz zostanie zapamiętany w pliku.

Strona **5** z **16** Dystrybucja Conrad Electronic Sp. z o.o., Copyright © Conrad Electronic 2011, Kopiowanie, rozpowszechnianie, zmiany bez zgody zabronione. www.conrad.pl

Zakładka "Device" – "Urządzenie" (niedostępna, jeśli okno rejestratora zostało otwarte z pliku!). Wyświetlane informacje będą regularnie aktualizowane

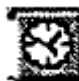

Ten symbol jest pokazywany dla rejestratorów z wewnętrznym zegarem czasu rzeczywistego. Użyć symbolu, aby ustawić zegar czasu rzeczywistego dla czasu komputera.

**Zakładka "Odczyt danych" – "Data Read"** (dla okna rejestratora z pliku: 'data')

Dane rejestratora które zostały załadowane do komputera z pliku lub z podłączonego rejestratora zostaną wyświetlone w formie tabelki. Aby wyświetlić legendę należy aktywować element "Pokaż legendy" – "Show Legends" w menu "Rejestrator" ("Logger").

*Wskazówka: Użyć myszy, aby zmienić rozmiar okna*

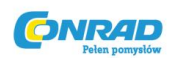

## **Zakładka "Dodatki" – "Extra"**

Wyświetlanie wszystkich pozostałych właściwości rejestratora. Ustawienia, które mogą być zmieniane są wyświetlanie na białym tle.

*Szczegółowy opis: Rozdział 4*

Należy wziąć pod uwagę następujące informacje na temat zakładki "Dodatki".

Jeśli rejestrator już zawiera zarejestrowane dane, to ustawienia mogą być zmienione jedynie jeśli dane te zostaną usunięte!

*Wskazówka: Zamiast dokonywać wyboru za pomocą menu, należy po prostu kliknąć na pasek narzędzi ('toolbar'): Następnie nakierować kursor myszy na symbole (bez klikania), aby wyświetlić krótki opis funkcji.*

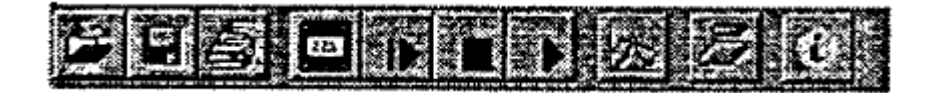

#### **Krok 3: Rozpoczęcie nowego zapisu rejestratora**

Aby rozpocząć nowy zapis rejestratora należy wybrać "Rozpocznij nowy zapis rejestratora" ("Start New Logger Recording") z menu "Rejestratora" ("Logger"). (Chyba że czynność została już wykonana: połączenie z podłączonymi rejestratorami, zob. wyżej).

*Uwaga: Dane, które zostały zapisane zostaną utracone po rozpoczęciu nowego zapisu przez rejestrator! Należy odczytać dane rejestratora i zapisać je w pliku, jeśli to konieczne!*

*Przez rozpoczęciem należy wprowadzić progi alarmowe i identyfikację.* 

*Po uruchomieniu rejestratora czas rejestratora zostanie automatycznie zaktualizowany do aktualnego czasu.*

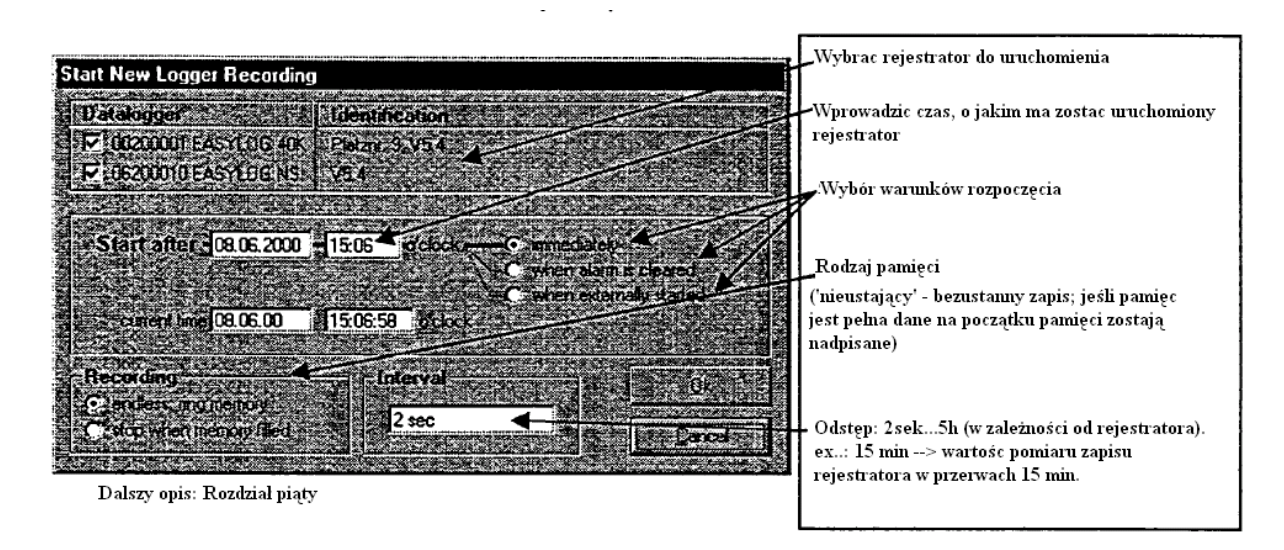

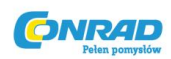

## **Krok 4: Odczyt danych rejestratora**

Połączyć do podłączonych rejestratorów, chyba że użytkownik już wykonał tę czynność (zob. powyżej).

Aby odczytać dane z zapisu rejestratora należy wybrać "Odczytaj dane rejestratora" ("Read Logger Data") z menu "Rejestratora" ("Logger"); zostanie otwarte odpowiednie okno. Jeśli jest podłączonych więcej rejestratorów mogących zawierać dane, można albo odczytać "wszystkie dane" ("all data") wybranych rejestratorów, albo wybrać wspólny przedział czasu.

Dane, które zostały odczytane zostaną wyświetlone w opcji "Odczyt danych" ("Data Read") w tabelce.

### **Krok 5: Zatrzymanie zapisu rejestratora**

Jeśli rejestrator nie jest używany przez dłuższy czas, żywotność baterii może zostać zwiększona przez zatrzymanie rejestratora. Zatrzymany rejestrator dokonuje pomiaru tylko jeśli zostanie podłączony do konwertera poziomu (zasilanie rejestratora za pomocą konwertera poziomu). Aby zatrzymać rejestrator należy wybrać opcję "Zatrzymaj zapis rejestratora" ("Stop Logger Recording") z menu rejestratora (chyba, że użytkownik już to zrobił).

## *Należy pamiętać: Starsze wersje rejestratorów danych utracą swoje zarejestrowane dane jak tylko rejestrator zostanie zatrzymany!*

## **Krok 6: Operacja na plikach: Zapisywanie i ładowanie**

Możliwe jest dodanie komentarza (opcja okna rejestratora "Komentarz" – "Comment") do wczytywanych danych za pomocą rejestratora tak, aby mogły być przechowywane w plikach danych: menu "Plik – Zapisz" lub "Plik – Zapisz jako" ("File – Save" lub "File – Save As").

Dane, które zostały zachowane mogą zostać ponownie wyświetlone za pomocą komendy "Otwórz plik" ("File Open").

*Uwaga: Nie mylić z "Plik – zapisz widok" lub "Otwórz widok" ("File – Save View"/ "Open View").* 

*Wskazówka: Ostatnie pliki do zachowania także będą wyświetlanie w menu "Plik" ("File") i mogą być otwierane kliknięciem myszy.*

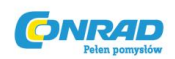

#### **4. Okno rejestratora – w szczegółach**

Użytkownik ma do wyboru 4 różne widoki:

- *Urządzenie* (niedostępne, jeśli okno rejestratora zostało odczytane z pliku)
- *Odczyt danych* (lub *Dane*, jeśli okno rejestratora zostało odczytane z pliku)
- *Komentarz*
- *Dodatki*

Nagłówki wyświetlane powyżej zakładek:

4.1 Urządzenie

-identyfikacja (jeśli obsługiwana przez rejestrator)

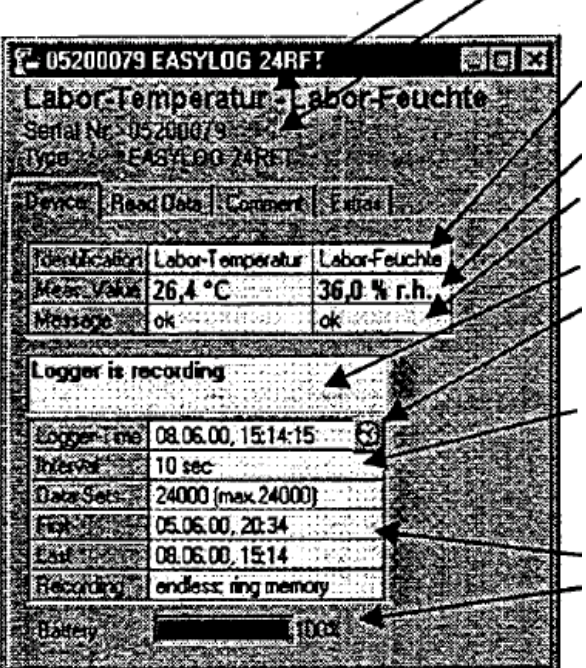

- numer seryjny i rodzaj rejestratora

**Identyfikacja:** (tylko jeśli obsługiwana przez rejestrator) może być zmieniona w opcji "dodatki" ("extras") i zostanie zachowana w rejestratorze.

**Wartość pomiaru**: aktualna wartość pomiaru, stale aktualizowana

**Komunikat**: odczyt komunikatów dot. wartości pomiaru

**Komunikaty stanu rejestratora:** wyświetla stan zapisów

**Czas rejestratora:** Jeśli rejestrator jest wyposażony w zegar czasu rzeczywistego, zostanie to wskazane tutaj (może zostać skonfigurowany do czasu komputera za pomocą symbolu zegara); jeśli nie, będzie wyświetlany czas komputera.

**Odstęp**: odstępy, w których są wykonywane pomiary i zachowywane w pamięci rejestratora, np. 15 min: pomiar jest wykonywany co 15 minut, wynik jest zachowywany w rejestratorze (będzie określony w przypadku rozpoczęcia napisu nowego rejestratora).

**Pierwszy..Ostatni** (First…Last): czas pierwszej i ostatniej uzyskanej wartości pomiaru.

**Bateria:** stan baterii rejestratora, zalecamy zwrócić rejestrator producentowi w celu wymiany baterii, jeśli wartość spadnie poniżej 100%.

Strona **8** z **16**

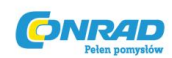

### **4.2 Odczyt danych**

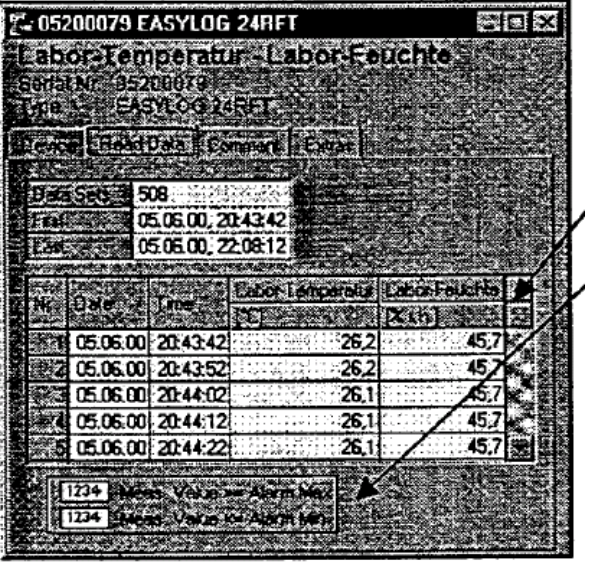

Jeśli w pamięci znajdują się dane rejestratora, mogą być odczytane (menu "Rejestrator – odczyt danych rejestratora"/ "Logger – read out logger data") i wyświetlone w formie tabeli.

**Pasek przesuwania:** użyć paska przesuwania, aby poruszać się po tabeli

**Legenda:** wyjaśnienia dotyczące danych (możliwe tylko jeśli zostało aktywowane menu "Rejestrator – Pokaż legendy"/"Logger – Show Legends").

*Wskazówka: Rozmiar okna rejestratora może być regulowany wedle upodobania użytkownika za pomocą myszy. Aby móc wyświetlać więcej danych jednocześnie należy po prostu zmienić rozmiar okna!*

#### **4.3 Komentarz**

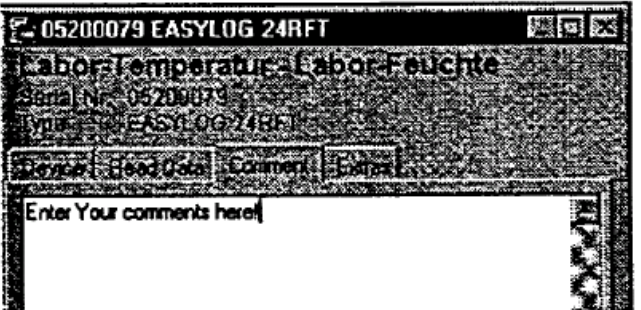

Jak tylko dane rejestratora zostaną odczytane, w tym miejscu można będzie wprowadzić komentarze. Komentarz może być wydrukowany razem z tabelami. Jeśli dane rejestratora zostały zapisane jako plik, komentarz również, automatycznie zostanie zapisany w tym samym pliku.

Jest to ważna funkcja, która pomaga użytkownikowi opisać dane rejestratora tak,

aby mógł je zidentyfikować i oznaczać nawet po długim czasie.

Strona **9** z **16**

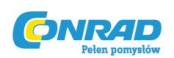

### **4.4 Dodatki**

Wyświetlanie wszystkich pozostałych właściwości i ustawień rejestratora

*Należy pamiętać: Jeśli rejestrator już posiada zapisane dane, ustawienia mogą być zmienione tylko jeśli dane zostaną usunięte!*

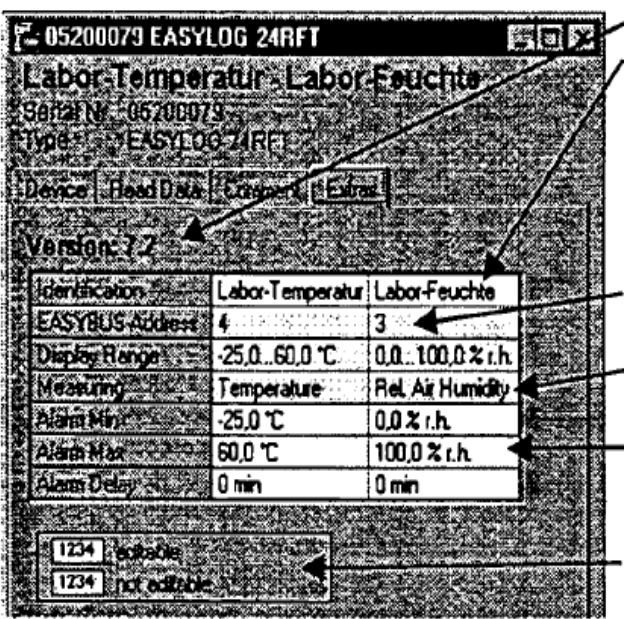

**Wersja:** numer wersji rejestratora

**Identyfikacja** (do 16 cyfr, starsze typy rejestratorów nie obsługują identyfikacji, zostanie wyświetlone "---".

Identyfikacja jest wyświetlana na górze okna rejestratora i pomaga użytkownikowi zidentyfikować rejestrator. Zalecamy wybierać identyfikację ze względu na umieszczenie rejestratora, np. "obszar chłodniczy" lub "pokój 1".

**Adres EASYBUS:** nie może zostać zmieniony za pomocą GSOFT40K. Aby to zrobić należy użyć oprogramowania EbxKonfig.

**Rodzaj pomiaru**: starsze rodzaje rejestratorów nie obsługują pewnego typu wyświetlacza pomiarów, zostanie wyświetlone .,,---,,.

**Alarm- Min, -Max, -Opóźnienie** (Alarm- Min, - Max, - Delay): Dane wejściowe alarmu opóźnionego jako wielokrotność minuty, starsze typy rejestratora nie obsługują al. opóźnionego, wyświetlacz wtedy zawsze pokazuje 0 min.

**Legenda:** opis dot. danych (dostępny jedynie jeśli zostało aktywowane menu "Rejestrator – Pokaż legendy"/ "Logger – Show Legends").

Strona **10** z **16**

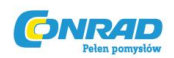

## **5. Rozpoczęcie zapisu i warunki rozpoczynania**

Rozpoczynając zapis nowego rejestratora użytkownik ma wybór pomiędzy różnymi warunkami rozpoczęcia:

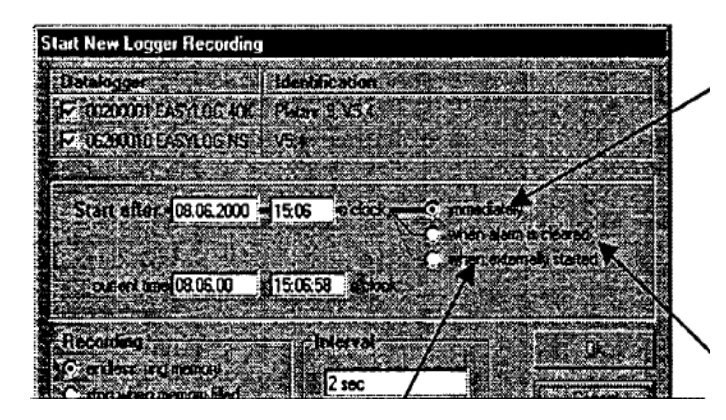

**Rozpoczęcie w określonym punkcie czasu lub natychmiast:** Zapis rejestratora rozpoczyna się jak tylko zostanie osiągnięty ustawiony czas. Jeśli czas nie został zmieniony wybrane rejestratory od razu rozpoczną pracę. (Ten wybór jest wystarczający dla większości aplikacji).

**Rozpoczęcie, kiedy alarm jest skasowany:** zapis rejestratora rozpocznie się jedynie wtedy, gdy wszystkie alarmy zostały skasowane, nawet jeśli ustawiony czas został już osiągnięty. Alarm jest uruchamiany, np. jeśli wartość pomiaru jest mniejsza niż minimalna wartość graniczna alarmu (opcja okna rejestratora "Dodatki")

**Rozpoczęcie po rozpoczęciu zewnętrznym**: zapis rejestratora zostanie rozpoczęty jedynie zewnętrznie, nawet jeśli ustawiony czas został osiągnięty. Zewnętrzne rozpoczęcie może być przeprowadzone na miejscy za pomocą przycisku rozpoczynającego  $EBSK-1$ ".

#### *Należy pamiętać: Czas rejestratora będzie przestawiany na czas komputerowy po każdym nowym rozpoczęciu.*

#### **Przykłady zastosowania:**

Rozpoczęcie zapisu w pewnym punkcie czasu:

Ustawić rejestrator, rozpocząć zapis nowego rejestratora za pomocą opcji "natychmiast" ("immediately") oraz ustawić żądany punkt czasu. Wyświetlacz rejestratora będzie zmieniał się pomiędzy wartością pomiarową oraz "ST.dE" (= rozpoczęcie z opóźnieniem). Odłączyć rejestrator i zabrać do miejsca zastosowania. Zapis rozpocznie się jak tylko zostanie osiągnięty punkt czasu. Komunikat "St.dE" zniknie.

#### **Nie należy umieszczać rejestratora w pobliżu komputera, rozpocząć zapis w miejscu zastosowania:**

Ustawić rejestrator w komputerze, rozpocząć nową serię zapisu rejestratora za pomocą opcji "kiedy rozpoczęty zewnętrznie"/ "when externally started". Wyświetlacz rejestratora będzie się zmieniał pomiędzy wartością pomiarową, a ST.Et (= czekaj na "zewnętrzny start"). Odłączyć rejestrator i rozpocząć w miejscu zastosowania naciskając klawisz przycisku rozpoczynającego "EBSK-1": Zapis rejestratora rozpoczyna się, a "ST.Et" znika.

#### **Miejsce zastosowanie nie w pobliżu komputera, ale na obszarze chłodzącym o temp. Ok. -10 stopni. Rozpoczęcie zapisu ma nastąpić po umieszczeniu rejestratora na odpowiednim obszarze.**

Ustawić maksymalną granicę alarmu rejestratora na 0 stopni Celsjusza; ustawić minimalną granicę alarmu na -20 stopni C. Rozpocząć nową serię zapisu rejestratora za pomocą opcji "kiedy alarm jest skasowany"/, when alarm is cleared". W temperaturze pokojowej ( $>0^{\circ}$ C) rejestrator będzie w zakresie alarmu maks. (okno rejestratora: opcja "Urządzenie" – "Komunikat" ("Device" – "Message"); wyświetlacz zmienia się pomiędzy wartością pomiarową i "St.Al" $($  = czekaj na

Strona **11** z **16**

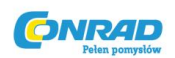

"rozpocznij alarm").

Odłączyć rejestrator i umieścić go na obszarze chłodzącym .

Jak tylko temperatura rejestratora na obszarze chłodzącym spadnie poniżej 0° C alarm zostanie skasowany i rejestrator rozpocznie zapis, "St.Al" zniknie (komputer nie jest wymagany w miejscu zastosowania).

Strona **12** z **16**

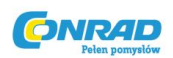

## **6. Schematy wartości pomiarowych**

Załadowane dane rejestratora i okien rejestratora mogą być także wyświetlane jako wykresy.

Aby je wyświetlić w takie formie należy wybrać "Stwórz nowy wykres" ("Create New Diagram") z menu "Wykres" ("Diagram").

Zostanie wyświetlony wybór wszystkich możliwych wykresów. Należy wybrać żądany wykres i zatwierdzić wybór naciskając "OK.". Wykres zostanie otwarty.

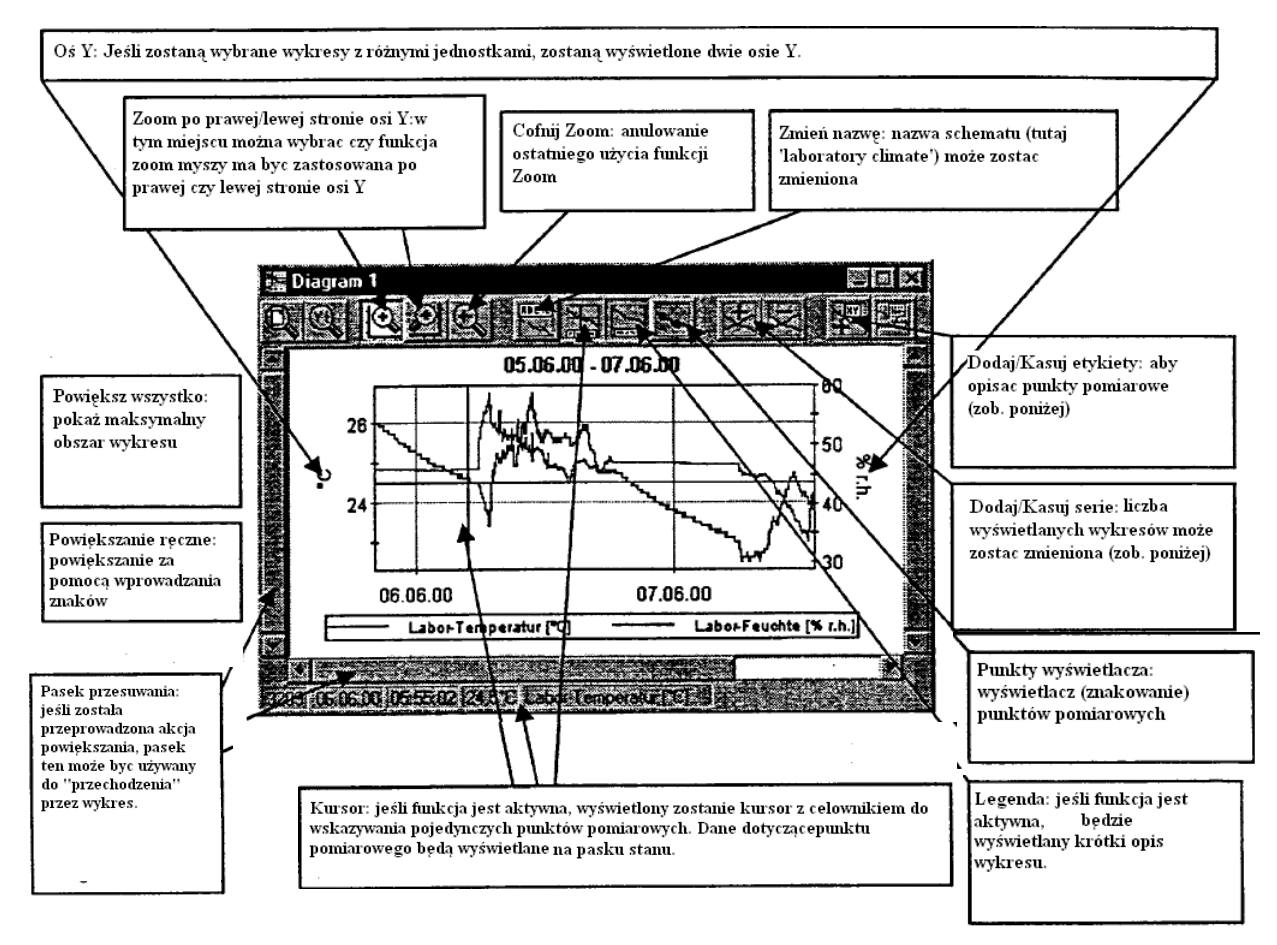

Ograniczenia systemowe: - maks. 2 różne jednostki (°C, % RH – wilgotność względna) - maks. 15 wykresów na jednostkę

### **Dodawanie etykiet danych**

Aby dodać komentarz do określonego punkty pomiarowego należy wybrać element menu "Wykres/Dodaj etykietę danych" ("Diagram/Add Data Label") lub kliknąć na odpowiedni symbol.

Gdy poruszy się myszą nad wykresem, jako kursor myszy pojawi się symbol **KY**. Linia tekstowa, która może być dowolnie uzupełniona zostanie umieszczona za pomocą kliknięcia myszą w żądanym miejscu.

Strona **13** z **16**

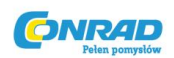

### **Dodawanie serii**

Aby móc wyświetlać dodatkowe serie pomiarowe na wykresie, należy wybrać element menu "Wykres/Dodaj serie" ("Diagram / Add series") lub kliknąć na odpowiedni symbol okna wykresu. Selekcja źródła danych pojawi się ponownie, aby użytkownik wybrał dodatkowe serie pomiarowe.

## **"Zoom": Powiększanie obszaru wyświetlania**

Jeśli wyświetlane są dwie jednostki: Użyć symboli **(O)** oraz **(O)**, aby wybrać żądaną oś Y.

Umieści mysz na początku żądanego obszaru, przytrzymać lewy przycisk myszy wciśnięty, przesunąć mysz do końca żądanego obszaru, zwolnic przycisk myszy: Wybrana część zostanie powiększona (za pomocą funkcji Zoom). Użyć funkcji "Wykres – cofnij powiększenie" / "Diagram – Zoom Back", aby powrócić do widoku oryginalnego. Użyć funkcji "Wykres – Powiększ wszystko", aby wyjść z opcji wyświetlania całego wykresu.

Należy użyć paska przesuwania, aby przenieść powiększoną część na prawą lub lewą stronę, albo w górę lub w dół. Aby wyświetlić dokładne części ekranu zalecamy użycie opcji "Wykres – powiększenie ręczne" / "Diagram – Zoom Manualny". Ta funkcja może być użyta do wejścia w dokładną pozycję (wprowadzając ustawienia znaków i czasu) segmentu, który ma zostać wyświetlony.

## **7. Drukowanie danych**

Wybrane okno (okno rejestratora z danymi lub wykresem) może zostać wydrukowane za pomocą funkcji "Plik – drukuj" / "File – Print", pod warunkiem, że drukarka została podłączona do komputera. Użyć funkcji "Plik – ustawienia drukarki" / "File – Printer Setup", aby zmienić parametry drukarki lub aby wybrać inną drukarkę.

Jeśli wykres nie jest drukowany: w przypadku niektórych rodzajów kart graficznych może się zdarzy, że wykres nie zostanie wydrukowany, jeśli głębia koloru została ustawiona na 16 bitów. W takim wypadku należy zredukować lub zwiększyć głębię wyświetlania ekranu.

## **8. Eksport danych**

Dane rejestratora mogą być przechowywane jako pliki ASCII (=tekstowe) tak ,że mogą być używane w programach kalkulacyjnych lub edytorach tekstu. W tym celu należy wybrać okno żądanego rejestratora i wybrać "Plik – Eksportuj" / "File – Export". Pojawi się kolejne okno służące do wybierania przez użytkownika żądanych ustawień. Zazwyczaj wystarczające są wartości ustawione fabrycznie.

## **9. Praca z widokiem ("Views")**

Należy użyć myszy, aby rozmieścić okna rejestratora i wykresu, jak jest to wymagane. Powstały widok może zostać zapisany za pomocą funkcji "Plik / Zapisz widok" ("File / Save View"). Jeśli później widok zostanie pobrany za pomocą funkcji "Plik / Otwórz widok" ("File / Open view), zostanie wyświetlony pełny widok, włącznie z wykresami i ustawieniami.

### Ograniczenia:

- Odzyskanie wykresu jest możliwe jedynie wtedy, gdy okna rejestratora będące źródłem danych zostały odczytane z plików.

- Opisy lub komentarze w wykresach nie zostaną zachowane.

Strona **14** z **16**

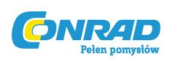

- Ustawienia połączonych rejestratorów danych w szynach danych muszą być identyczne z ustawieniami dokonywanymi w czasie, kiedy była przeprowadzana funkcja zapamiętywania.

- Dane rejestratora, które zostały odczytane przed zapisaniem nie zostaną wczytane automatycznie.

## **10. Komunikaty stanu i błędów**

Komunikaty w zakładce okna rejestratora "Urządzenie"

Zapis rejestratora zatrzymał się: Rejestrator jest w "trybie uśpienia". Nie są wykonywane żadne zapisy

Rejestrator rejestruje zapis: Rejestrator jest aktywny.

Min. alarm: Wartości spadły poniżej granicznej wartości minimalnej alarmu.

Max. alarm: Wartości przekraczają graniczną wartość maksymalną alarmu.

Low bartery/Niski poziom baterii: Zalecamy wymianę baterii u producenta.

Zakres pomiarowy przekroczony (measuring range overrun):

Wartości przekraczają maksymalną dozwoloną wartość pomiarową, dane pomiarowe nie są dłużej ważne (wartość pomiarowa – wyświetlanie: "bład" ("error").

Zakres pomiarowy przekroczony (measuring range underrun):

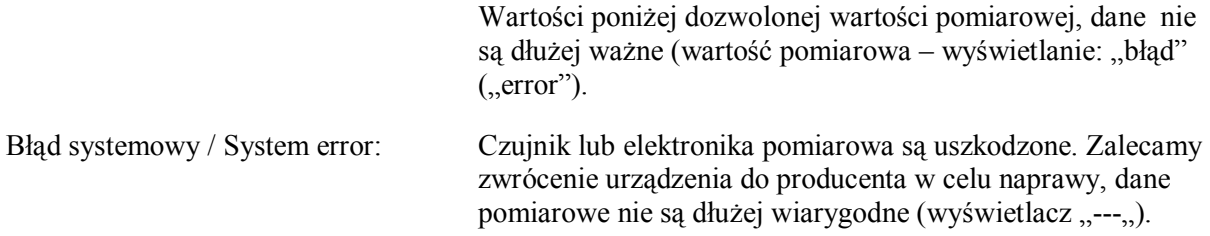

#### **Rejestrator – Komunikaty o błędach podczas zapisu**

Następując komunikaty dot. błędu zostały zapisane w pamięci rejestratora i będą wyświetlane zgodnie z wybranym widokiem tabeli (np. 16352,0)

**Low battery/ Nisko poziom baterii:** Zalecamy wymianę baterii u producenta

**Zakres pomiarowy przekroczony / Measuring range overrun:**

Wartości przekraczają maksymalną dopuszczalną wartośc pomiarową.

**Zakres pomiarowy przekroczony / Measuring range underrun:**

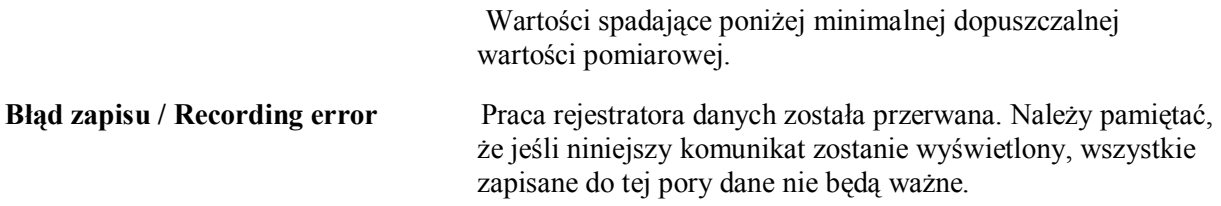

Strona **15** z **16**

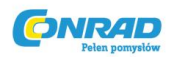

Strona **16** z **16**